ScoutMap

# **Parent/Guardian Handbook**

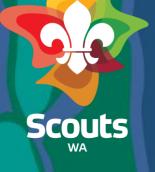

### Handbook Guide

Here's what you'll find in this course:

- How to log in to ScoutMap
- How to view my family's membership details
- How to update my child's details
- How to update a Member's details
- How to submit a Support Request
- How to register for an Event
- How to view invoices and make payments
- How to submit Youth Expression of Interest
- How to submit Volunteer Expression of Interest

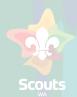

## How to Log in to ScoutMap

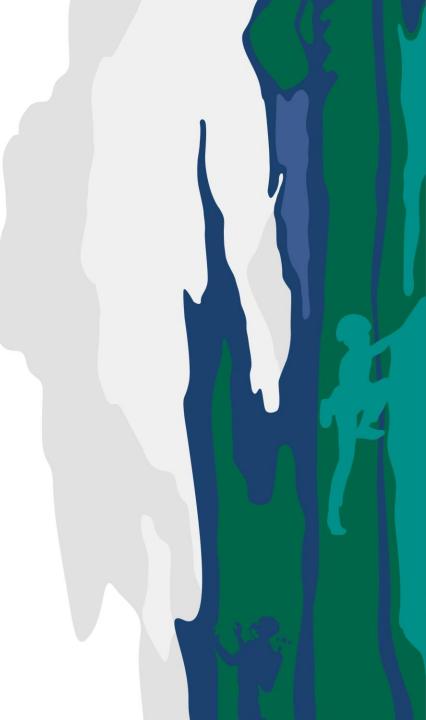

### How to log in to ScoutMap

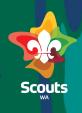

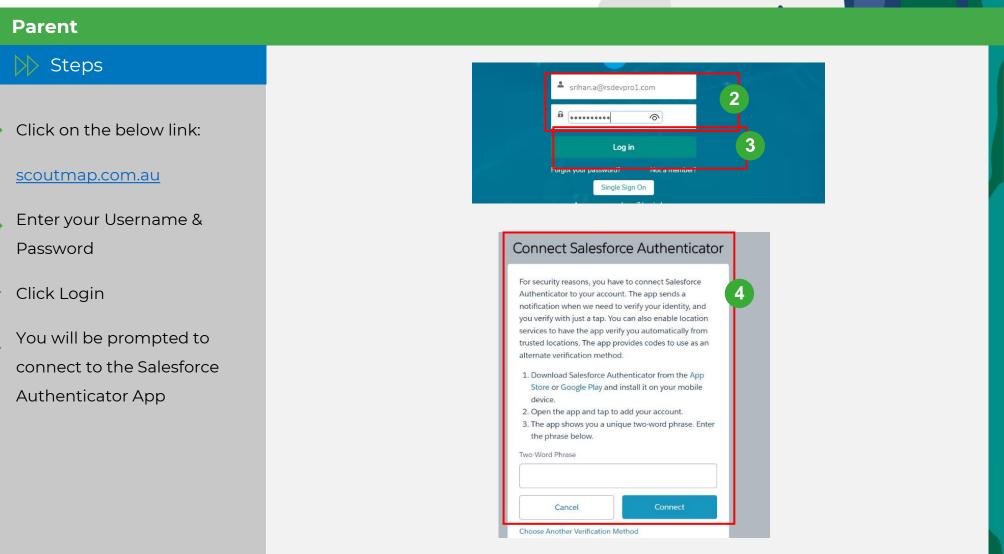

### How to log in to ScoutMap

Scouts

#### Parent

Steps

- Install the Salesforce Authenticator App from App Store/Google Play
- Open the app and tap to add account
  - The mobile app will show a two-word phrase which needs to be entered into the input box in Step 4

| 16:43                                        | Von 46+ JII RII                                                   | 52%                  |
|----------------------------------------------|-------------------------------------------------------------------|----------------------|
| $\leftarrow$                                 | ٩                                                                 | :                    |
| 🔽 Aut                                        | esforce<br>henticator<br><sup>force.com, inc.</sup>               | 5                    |
| <b>4.6★</b><br>15T reviews ⊙                 |                                                                   | <b>10L</b><br>Downle |
|                                              | Install                                                           |                      |
|                                              |                                                                   |                      |
|                                              |                                                                   |                      |
| aware                                        | e audience                                                        | 7                    |
| <b>e</b> 0                                   | opy to Clipboard                                                  |                      |
| Enter this phrase on<br>account. Then confir | the app-connection page in you<br>in the connection on your phone |                      |
|                                              |                                                                   |                      |
|                                              |                                                                   |                      |
|                                              |                                                                   |                      |
|                                              |                                                                   |                      |
| or                                           | Scan QR Code                                                      |                      |
|                                              |                                                                   |                      |

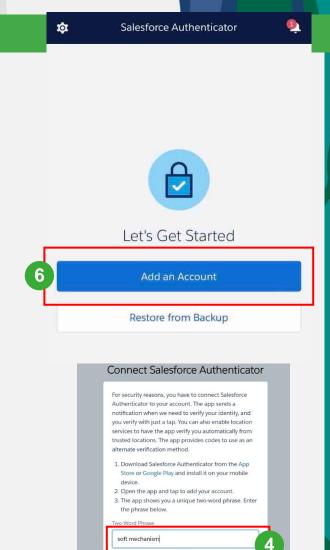

Cancel Choose Another Verification Method

### How to log in to ScoutMap

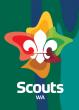

#### Parent

#### >> Steps

The user's account is now connected to the Authenticator app.

Any successive login attempts will trigger a notification on the authenticator app as part of our secure two-step authentication process.

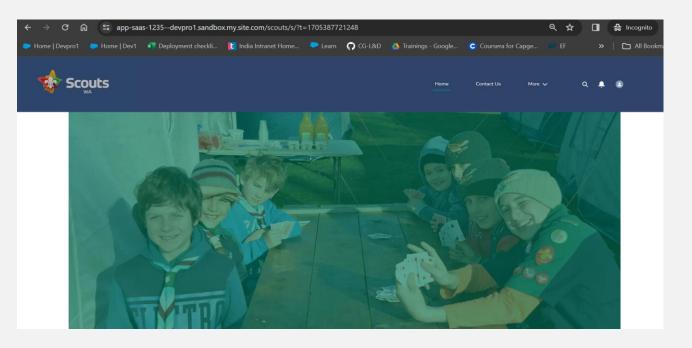

## How to View My Family's Membership Details

### How to view my family's membership details

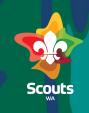

#### Parent

# >>>> Steps

Log in to ScoutMap

2 Go to My Family tab to: From the menu, click: More > My Family Details

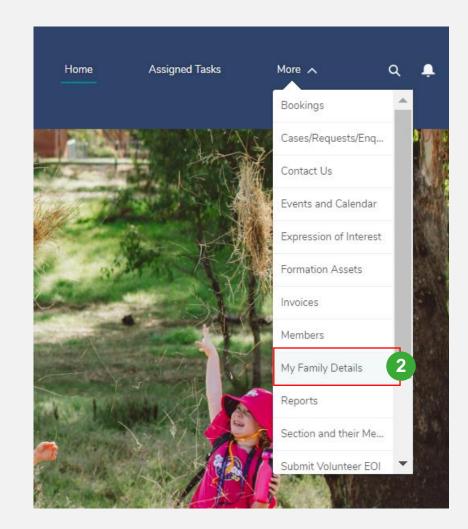

### How to view my family's membership details

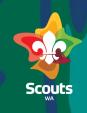

#### Parent

#### Steps

You can view and click on all your children who are onboarded with Scouts

| Name                                                                                     | Account Name            | Phone                                                                | Email                     |
|------------------------------------------------------------------------------------------|-------------------------|----------------------------------------------------------------------|---------------------------|
| Ananya Vardhan                                                                           | Anand Vardhan Household | 0748383212                                                           | anand.vardhan@yopmail.com |
| Ananya Vardhan                                                                           | Anand Vardhan Household |                                                                      | anand.vardhan@yopmail.com |
| DETAILS REL                                                                              | ATED                    |                                                                      |                           |
| <ul> <li>Membership Inf</li> </ul>                                                       | ormation                |                                                                      |                           |
| Member Number                                                                            |                         | Account Name                                                         |                           |
|                                                                                          |                         |                                                                      |                           |
|                                                                                          |                         | Anand Vardhan Household                                              |                           |
| Name                                                                                     |                         | Anand Vardhan Household<br>Formation Leader                          |                           |
|                                                                                          |                         |                                                                      |                           |
| Name<br>Ananya Vardhan<br>Preferred Name                                                 |                         | Formation Leader                                                     |                           |
| Ananya Vardhan                                                                           |                         | Formation Leader                                                     |                           |
| Ananya Vardhan<br>Preferred Name                                                         |                         | Formation Leader                                                     |                           |
| Ananya Vardhan<br>Preferred Name<br>Anu                                                  |                         | Formation Leader Post Nominal                                        |                           |
| Ananya Vardhan<br>Preferred Name<br>Anu<br>Youth Gender                                  |                         | Formation Leader Post Nominal Is Primary Contact                     |                           |
| Ananya Vardhan<br>Preferred Name<br>Anu<br>Youth Gender<br>Female                        |                         | Formation Leader         Post Nominal         Is Primary Contact     |                           |
| Ananya Vardhan<br>Preferred Name<br>Anu<br>Youth Gender<br>Female<br>Age (In Years)      |                         | Formation Leader  Post Nominal  Is Primary Contact  Birthdate        |                           |
| Ananya Vardhan<br>Preferred Name<br>Anu<br>Youth Gender<br>Female<br>Age (In Years)<br>B |                         | Formation Leader Post Nominal Is Primary Contact Birthdate 15/2/2016 |                           |

## How to Update a Member's Details

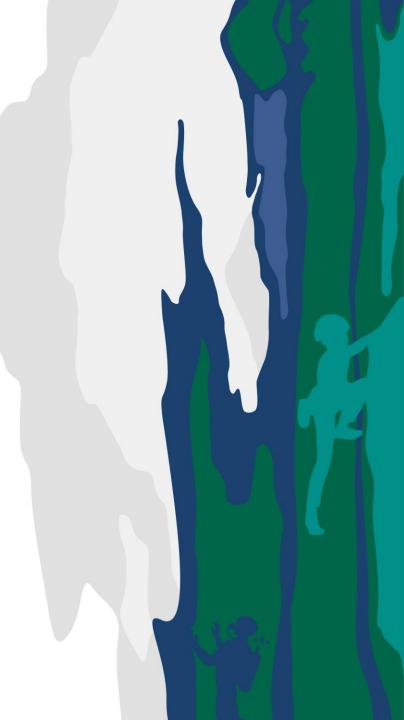

### How to update a Member's details

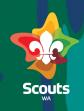

#### Parent/Guardian

#### >>> Steps

From the menu, click: More > My Family

- Click the Member whose details need updating
- Find the relevant section and click the pencil icon to update
- 3
- If there is no pencil icon, you do not have permission to update that data; please raise a support request to Membership Services to do this for you

#### ✓ Medical Information

| Disability             |  |
|------------------------|--|
|                        |  |
| Allergies              |  |
|                        |  |
| Medications            |  |
|                        |  |
| Medical Conditions     |  |
|                        |  |
| Additional Information |  |

.

Ì

ø

| Disability Type    | 1 |
|--------------------|---|
| Allergy Details    | / |
| Medication Details | / |
| Additional details | / |
| More information   | 1 |

## How to Submit a Support Request

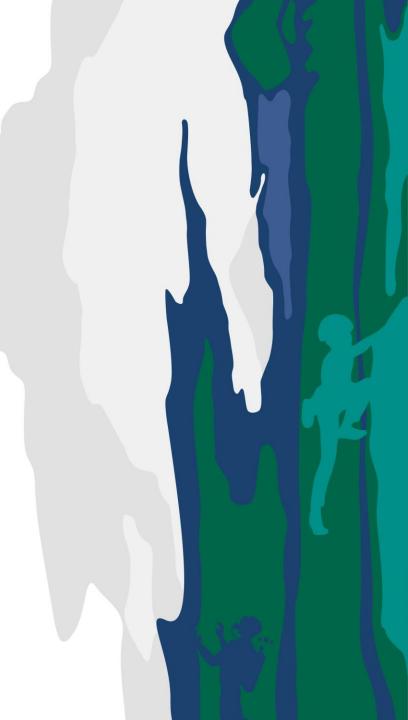

### How to submit a Support Request

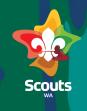

Parent

- 1 Log in to ScoutMap
- 2 From the menu, click: More > Support

| Home    | Assigned Tasks | More A                 |
|---------|----------------|------------------------|
|         |                | Bookings               |
|         |                | Cases/Requests/Enquir  |
| Tour de | Carlo B        | Contact Us             |
| 1 A     | Stor Design    | Events and Calendar    |
|         | a A            | Expression of Interest |
| 12      | A A            | Invoices               |
|         |                | My Children            |
| N. C.   |                | Submit Volunteer EOI   |
|         |                | Submitted Requests/Ap  |
|         | *              | Support                |

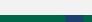

### How to submit a Support Request

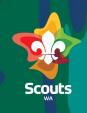

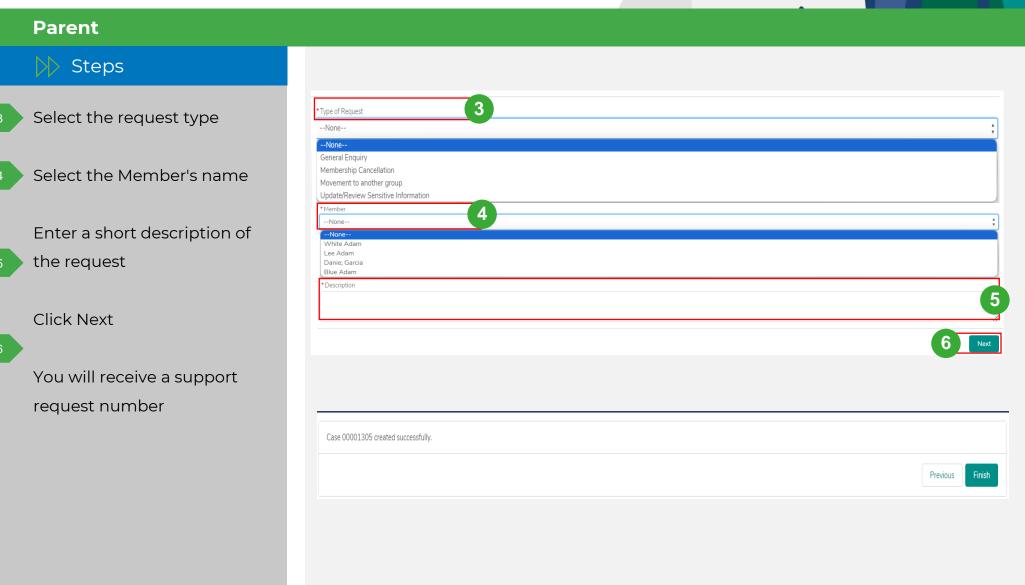

### How to submit a Support Request

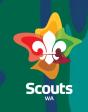

#### Parent

#### Steps

To update sensitive information, you will be asekd to upload supporting documents

#### 2 Click Next

3 You will receive a support request number

#### 4 Click Finish

|  | Previous        |
|--|-----------------|
|  |                 |
|  |                 |
|  | Previous Finish |
|  |                 |
|  |                 |
|  |                 |
|  |                 |
|  |                 |
|  |                 |

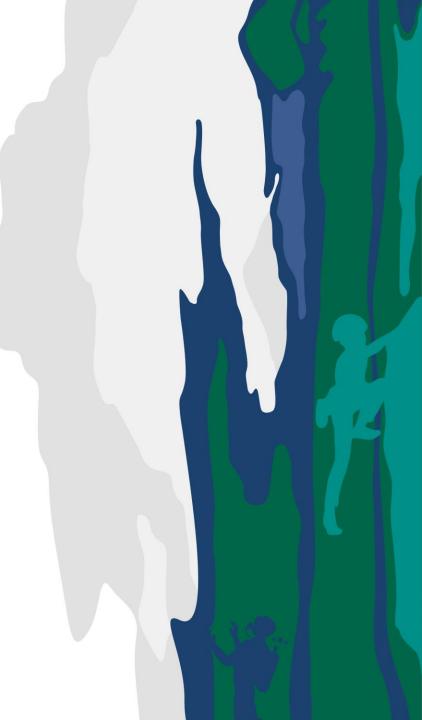

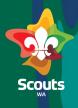

#### Parent

 Steps
 Log in to ScoutMap
 In the menu, click Events and Calendar

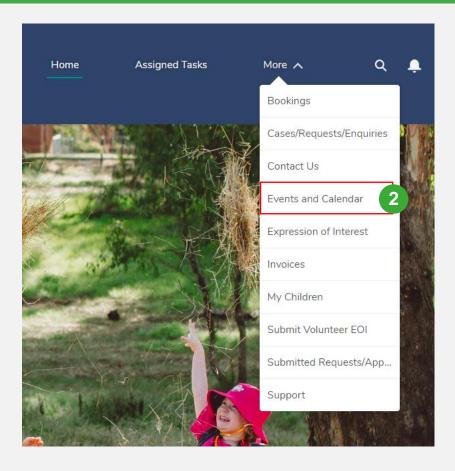

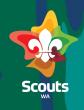

#### Parent

#### >> Steps

- Select the Formation Events sub tab
  - To register, ensure the event's status is set to 'Registration Open'
- Click on the event you want to register
- On the Event Details page,
   click Register (located top
   right, just under the menu).
   You will then be redirected
   to a registration form.

| ORMATION EVENTS                                                                   |              |                                                            |   |                                                                                                    |                 |
|-----------------------------------------------------------------------------------|--------------|------------------------------------------------------------|---|----------------------------------------------------------------------------------------------------|-----------------|
| eservation Name                                                                   | Event Name   |                                                            |   | Status                                                                                                    | Local Start Dat |
| -000263 4                                                                         | FT Event     |                                                            |   | Registration Open                                                                                                | 10/2/2024       |
| -000327                                                                           | Public Event |                                                            |   | Registration Open                                                                                                | 16/2/2024       |
| -000333                                                                           |              |                                                            |   | Registration Open                                                                                                | 16/2/2024       |
| R-000263    RELATED   Reservation Information  Reservation Name  R-000263  Status |              | Reservation Type ①<br>Event Reservation Type<br>Event Name | 1 | + Follow     Register     5       Post     Question     Poll       Share an upd       t+     Q. Search this feed |                 |
|                                                                                   | 1            | FT Event<br>Account                                        | 1 |                                                                                                    |                 |
| Registration Open<br>Logo                                                         |              | SW Group                                                   | 1 |                                                                                                    |                 |
|                                                                                   |              | SW Group<br>Has Teams<br>Free Event                        | / |                                                                                                    |                 |

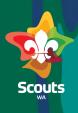

#### Parent

#### Steps

- 6
- On the registration form from the dropdown menu select 'Participant Type', and 'Participant Name

#### Click Next

Select any relevant eventspecific options, confirm medical details are correct (checkbox), and read terms and conditions (checkbox)

Click Finish

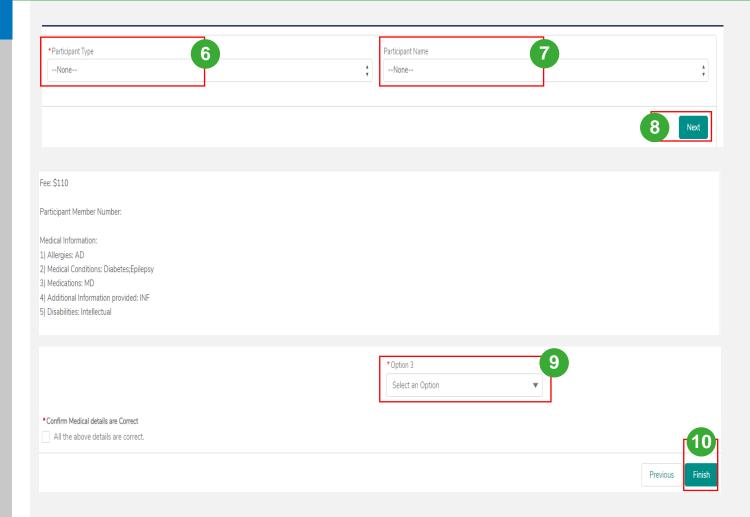

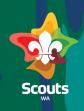

#### **Parent/Guardian** Steps Amount Payable : \$null Select Payment Method Please select payment method Provide details O Credit Card Bank Account 11 Click Pay You will receive a registration Account Name confirmation email upon SMITH, JOHN successful payment Account Number **BSB** 999-999 999999999

13

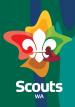

#### Parent/Guardian

#### >>> Steps

If Endorsement is required:

- Enter the relevant Endorser's email
- Click Finish
  - After the Endorsement is completed by the referee, you will receive a notification to complete the payment

| *Email 2                                 |  |
|------------------------------------------|--|
| mark.batter@scoutswa.com.au              |  |
|                                          |  |
| Fee: \$110                               |  |
| Participant Member Number:               |  |
| Medical Information:                     |  |
| 1) Allergies: AD                         |  |
| 2) Medical Conditions: Diabetes;Epilepsy |  |
| 3) Medications: MD                       |  |
| 4) Additional Information provided: INF  |  |
| 5) Disabilities: Intellectual            |  |
|                                          |  |
|                                          |  |
|                                          |  |

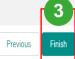

## How to View and Pay Invoices

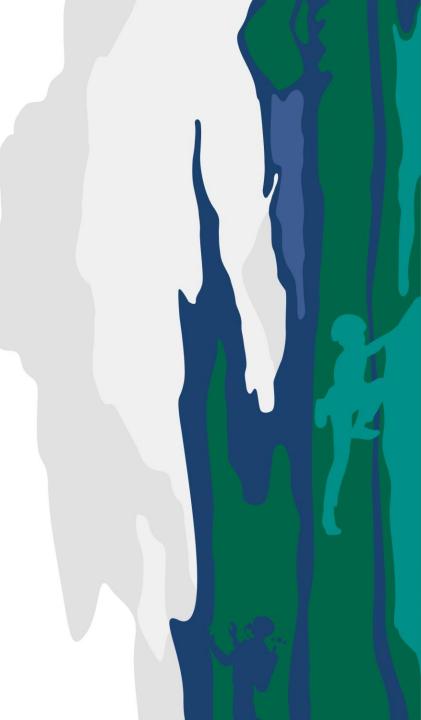

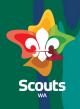

#### Parent

2

>> Steps

1 Log in to ScoutMap

Click: More > Invoices

All outstanding invoices will now display

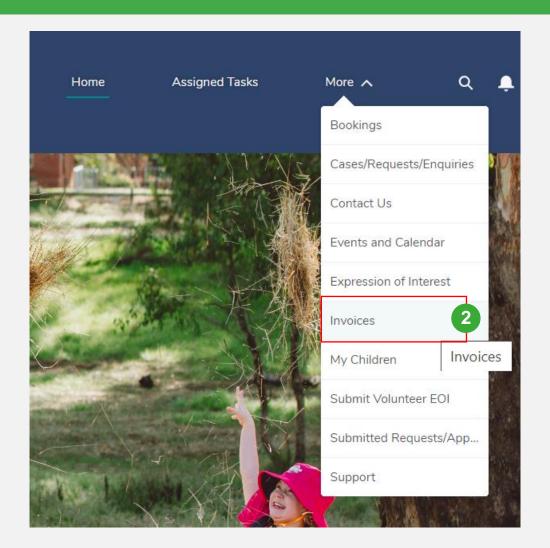

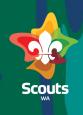

#### Parent

5

#### Steps

- Check for Unpaid in Status column
- Click on the invoice number you wish to pay
- On the Invoice Detail page, scroll to Payment and click 'Click here for payment'. Alternatively, you can click directly on 'Click here for payment' from the previous screen.

|          | All 💌                                       |                   |      |        |                  | Printable \  |
|----------|---------------------------------------------|-------------------|------|--------|------------------|--------------|
| 0+ items | Sorted by Status • Filtered by All invoices |                   |      | Q      | Search this list | \$ •         |
|          | Invoice Number                              | ✓ Type of Invoice | ✓ St | atus 🗸 |                  | $\checkmark$ |
| 1        | I-000314 <b>3</b>                           | Event             | Ur   | npaid  |                  | •            |
| 2        | I-000313                                    | Event             | Ur   | npaid  |                  | •            |
|          |                                             |                   |      |        |                  |              |
|          | Invoice<br>I-000225                         |                   |      |        |                  |              |
|          |                                             |                   |      |        |                  |              |
|          |                                             |                   |      |        |                  |              |
|          | DETAILS RELATED                             |                   |      |        |                  |              |
|          |                                             |                   |      |        |                  |              |
|          | Invoice Number                              |                   |      |        |                  |              |
|          | I-000225                                    |                   |      |        |                  |              |
|          | Due Date                                    |                   |      |        |                  |              |
|          | Amount                                      |                   |      |        |                  |              |
|          |                                             |                   |      |        |                  |              |
|          | Status                                      |                   |      |        |                  |              |
|          | Unpaid                                      |                   |      |        |                  |              |
|          | Type of Invoice                             |                   |      |        |                  |              |
|          | Event                                       |                   |      |        |                  |              |
|          | Member                                      |                   |      |        |                  |              |
|          | Jennith A                                   |                   |      |        |                  |              |
|          | Transaction Id                              |                   |      |        |                  |              |
|          | Receipt Number                              |                   |      |        |                  |              |
|          | Decement                                    |                   |      |        |                  |              |
|          | Payment Click here for payment              |                   |      |        |                  |              |
| _        | Reservation                                 |                   |      |        |                  |              |
|          | R-000423                                    |                   |      |        |                  |              |

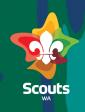

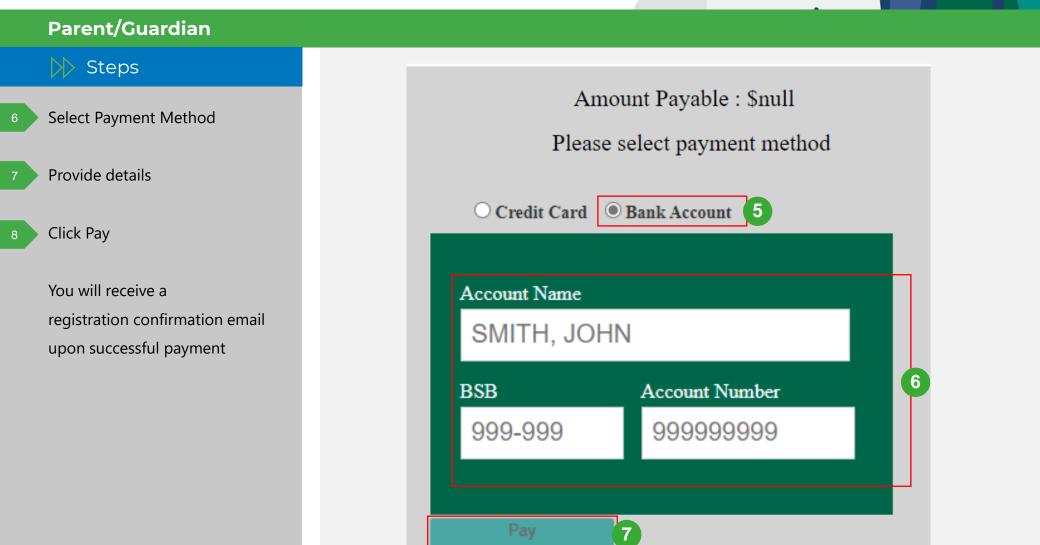

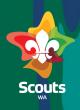

#### Parent

#### >>>> Steps

Once the payment is successfully completed:

- The invoice will be updated to 'Paid'
- The Transaction ID will be updated on Invoice Detail page

| Invoice Number<br>I-000253   |  |
|------------------------------|--|
| Due Date                     |  |
| Amount<br>\$2,000.00         |  |
| Status<br>Paid               |  |
| Type of Invoice<br>Event     |  |
| Member<br>Jennith A          |  |
| Transaction Id<br>3700731280 |  |
| Receipt Number<br>3700731280 |  |
| Payment<br>Payment complete  |  |
| Reservation<br>R-000436      |  |

## How to Download an Invoice

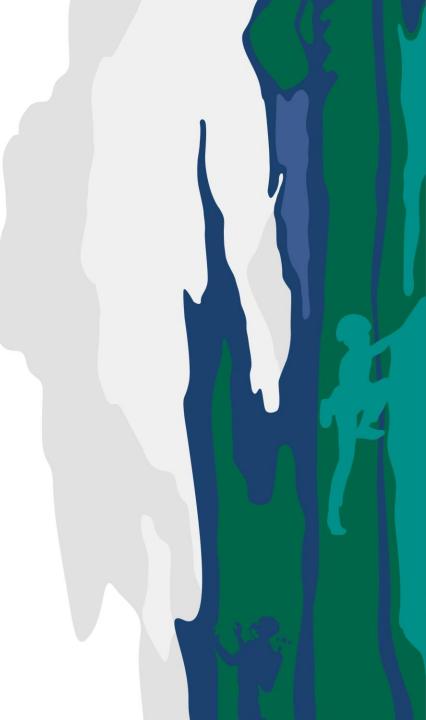

### How to download an Invoice

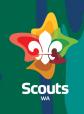

#### Parent >>>> Steps Invoice I-000253 View Event Invoice New Note Submit for Approval 🔻 On Invoice detail page click Printable View Chatter isn't enabled or the user doesn't have Chatter on Printable View DETAILS RELATED Select Save as PDF <u>Close Window</u> <u>Print This Page</u> Scout CEP 1-000253 Print 1 page 2 Destination Save as PDF

## How to Submit a Youth Member EOI

## How to submit a Youth Member EOI

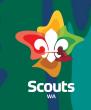

#### Parent/Guardian

Steps
 Log on to ScoutMap
 Click on Expression of

Interest

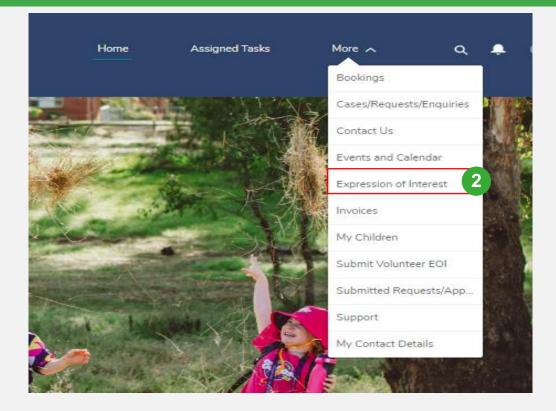

### How to submit a Youth Member EOI

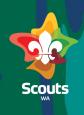

| arent                 |                                                |                        |      |
|-----------------------|------------------------------------------------|------------------------|------|
|                       |                                                |                        |      |
|                       |                                                | Membership Application |      |
| -ill the              | Prospective Youth Member Details<br>First Name |                        |      |
|                       | First Name                                     |                        |      |
| xpression Of Interest | Last Name                                      |                        |      |
| EOI) form             | Last Name<br>Preferred Name                    |                        |      |
|                       |                                                |                        |      |
|                       | * Date Of Birth                                |                        |      |
|                       |                                                |                        | Ê    |
| lick on Submit        | * Gender<br>None                               |                        |      |
|                       | Residential Address                            |                        |      |
|                       | Street                                         |                        |      |
|                       |                                                |                        |      |
|                       | City                                           | State/Province         |      |
|                       | T. Part I for the                              | WA                     |      |
|                       | Zip/Postal Code                                | Country Australia      |      |
|                       |                                                |                        |      |
|                       |                                                | 4                      | Subn |
|                       |                                                | Support and Feedback   |      |
|                       |                                                | Support and recuback   |      |

## How to Submit a Volunteer EOI

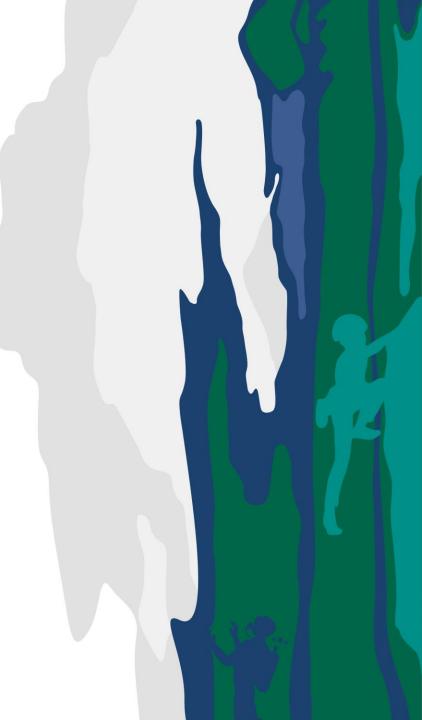

## How to Submit a Volunteer EOI

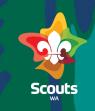

#### Parent

### >>> Steps

Log in to ScoutMap

2 From the menu, click: More > Submit Volunteer EOI

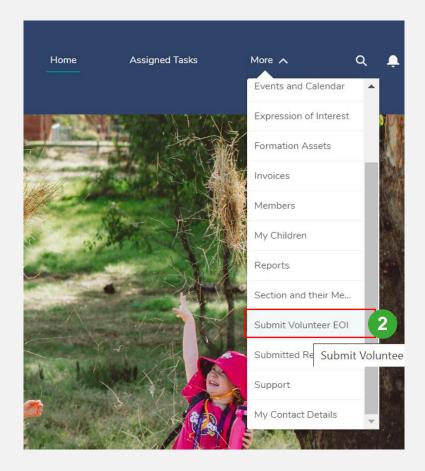

## How to Submit a Volunteer EOI

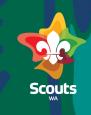

| Parent               |                               |                       |
|----------------------|-------------------------------|-----------------------|
| ▷ Steps              |                               |                       |
|                      |                               | Volunteer Application |
| Enter all details    | Prospective Volunteer Details |                       |
|                      | First Name                    |                       |
|                      | First Name                    |                       |
|                      | Last Name                     |                       |
|                      | Last Name                     |                       |
| Click Submit         | Preferred Name                |                       |
|                      |                               |                       |
|                      | * Gender                      |                       |
|                      | None                          |                       |
|                      | * Date of Birth               |                       |
| Logout from ScoutMap |                               |                       |
|                      | Residential Address           |                       |
|                      | Street                        |                       |
|                      |                               |                       |
|                      |                               |                       |
|                      | City                          | State/Province        |
|                      |                               |                       |
|                      | Zip/Postal Code               | Country               |
|                      |                               | Australia             |
|                      | Home Phone                    |                       |
|                      |                               |                       |
|                      |                               |                       |
|                      | O No                          |                       |
|                      |                               |                       |
|                      |                               | Subm                  |
|                      |                               |                       |
|                      |                               | Support and Feedback  |
|                      |                               |                       |
|                      |                               |                       |